### **1º Passo**

Sua conta de *e-mail* é criada automaticamente pelo sistema.

### **2º Passo**

Para saber qual é o seu *e-mail*, acesse portaldoestudante.ifb.edu.br.

### **3º Passo**

Menu "Configurações", Menu Usuários". Agora visualize seu *e-mail*.

### **4º Passo**

Lembre-se de que a senha do seu *e-mail* é a mesma que foi criada para o Portal do IFB.

### **5º Passo**

Se você não receber o *link* para criar sua conta no portal do estudante, é porque o seu *e-mail* pessoal está desatualizado no SGA. Procure o Registro Acadêmico de seu *campus*.

## **CONTA DE** *E-MA IL*

**1º Passo** Acesse o endereço portaldoestudante.ifb.edu.br.

#### **2º Passo**

Clique em "Solicitar primeiro acesso".

### **3º Passo**

Informe seu CPF e clique em "Envie-me instruções por *e-mail*".

### **4º Passo**

Acesse sua conta de *e-mail* particular (*a que você informou no cadastro do processo seletivo ou na matrícula*).

### **5º Passo**

Agora, clique no *link* que está no *e-mail* que foi enviado a você.

### **6º Passo**

Crie sua senha! Insira a nova senha e repita a digitação para confirmar.

#### **7º Passo**

Pronto! Agora, para acessar o Portal do Estudante, utilize o seu CPF e a senha que você criou.

### **PORTAL**

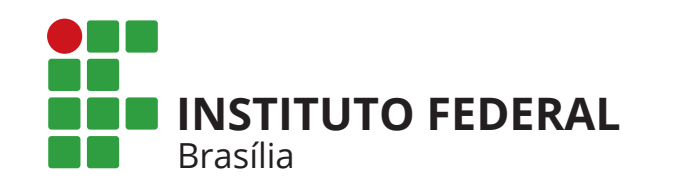

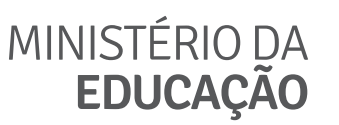

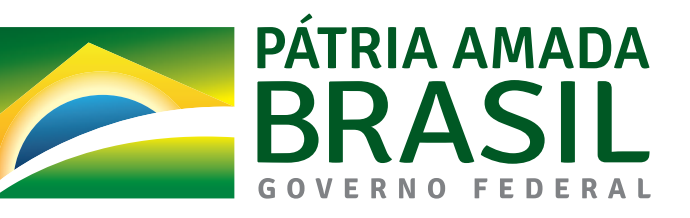

# **PORTAL DO ESTUDANTE ACESSO PASSO A PASSO**